## **Wholesale Portal Set Up and Use Instructions**

- 1. Once your wholesale account is set up with Brown Sheep Company and you have made your first \$300.00 order by phone, you can request to be enabled to order online through our wholesale portal.
- 2. After you are enabled to order on the wholesale portal, you will receive an email like the one below. This will have your temporary password for the wholesale portal.

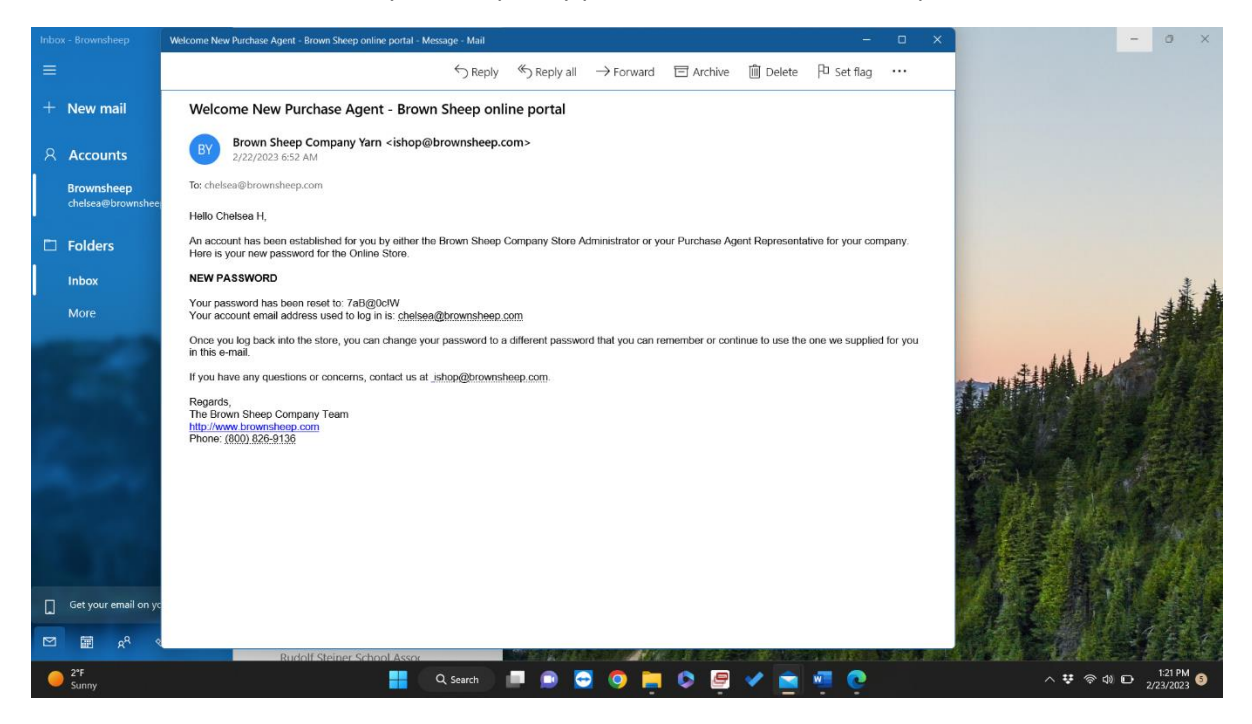

3. Go to https://www.brownsheep.com.

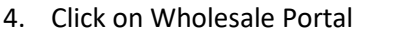

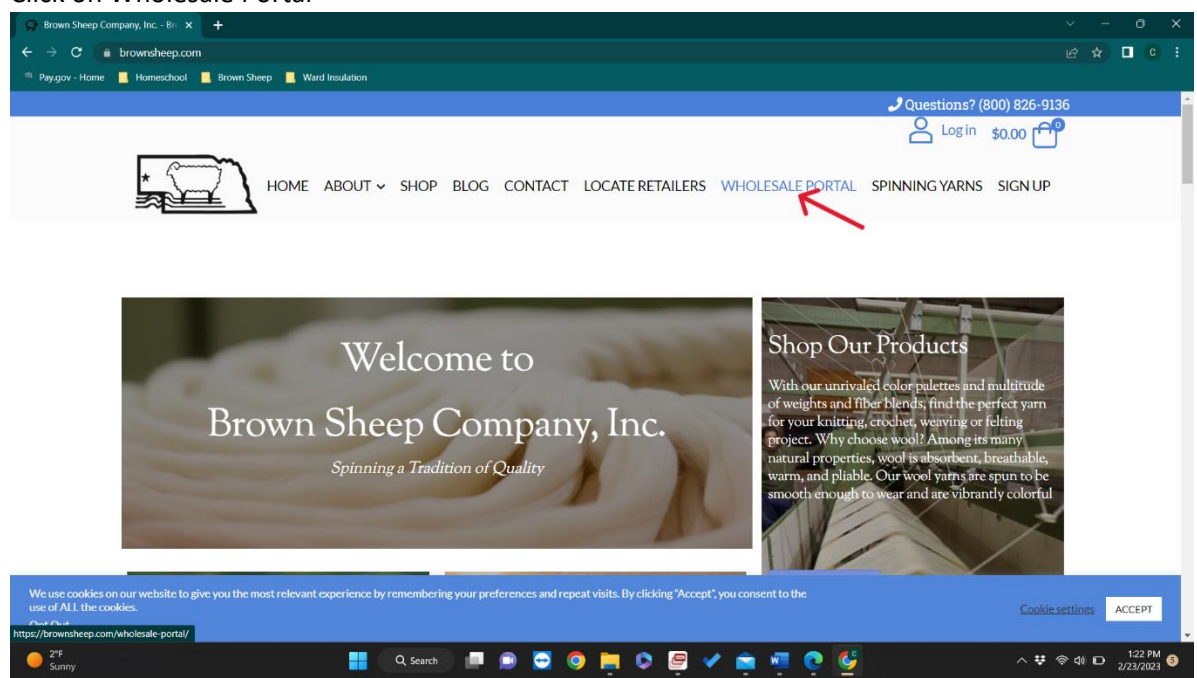

5. Click on the "Go to Wholesale Portal" button.

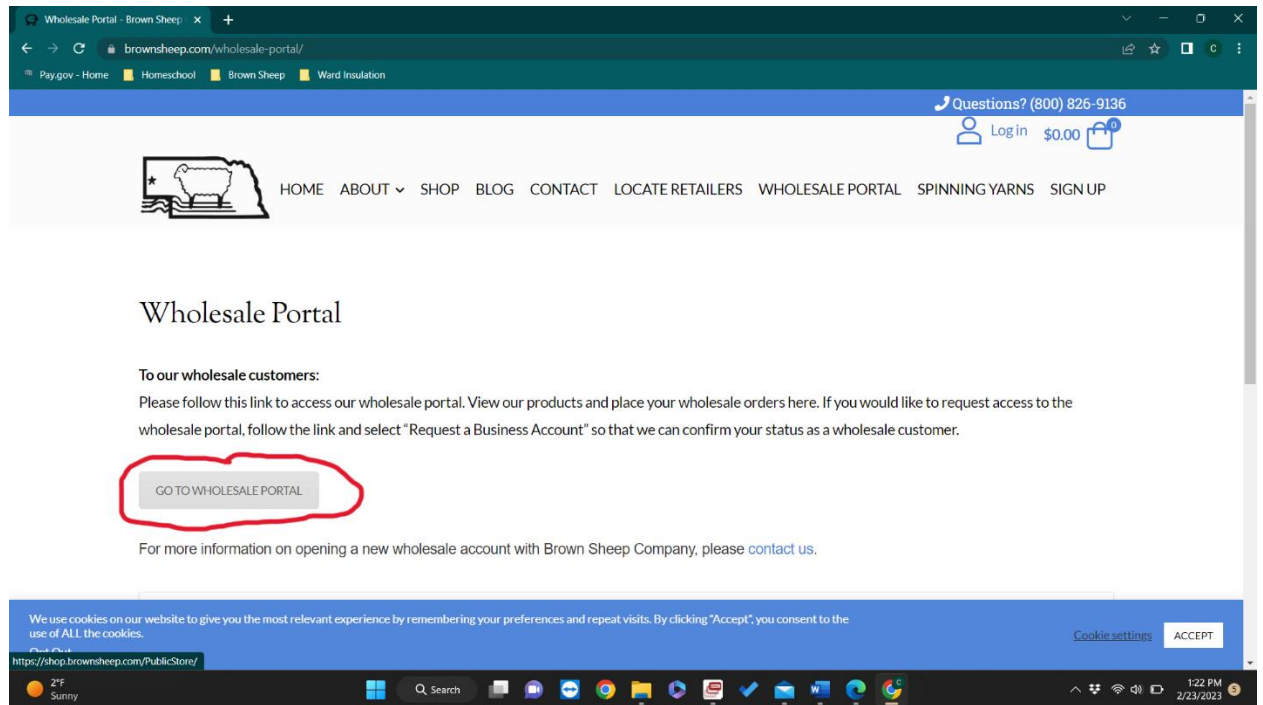

6. You will be taken to the page below. Click on "Log In to Your Account" at the top right area of the screen.

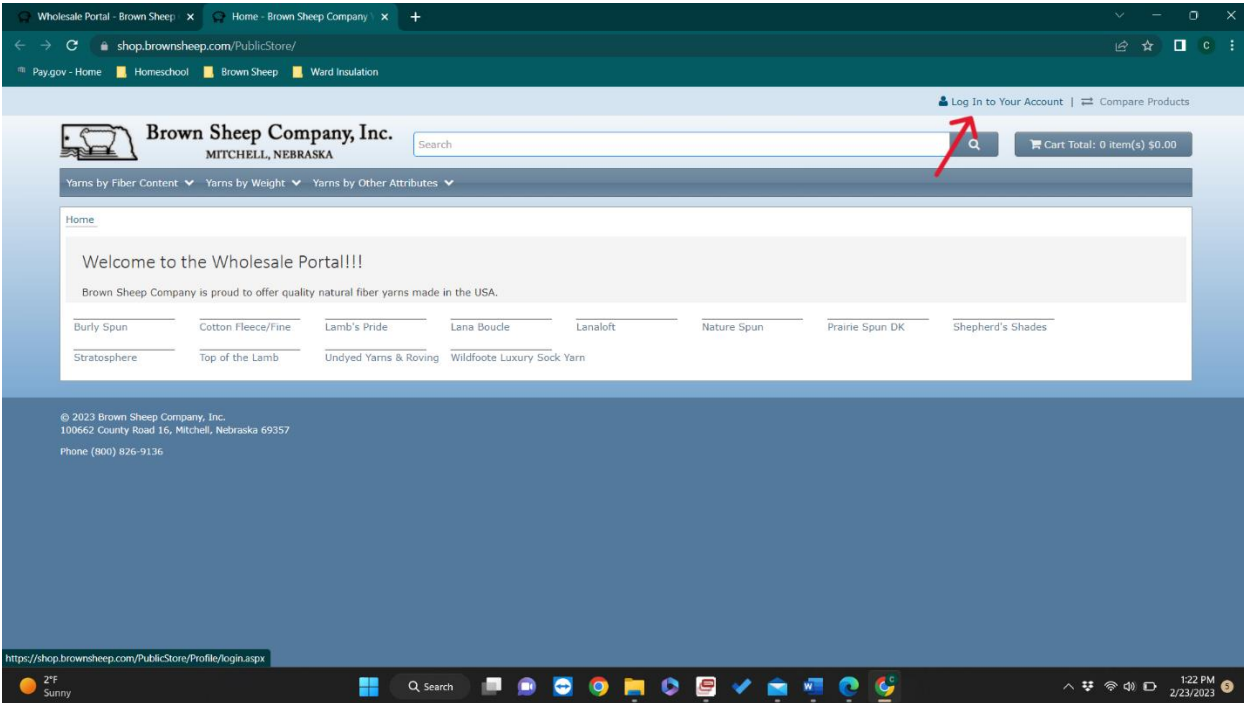

7. Enter your email address and temporary password given to you in your welcome email (see step  $2)$ 

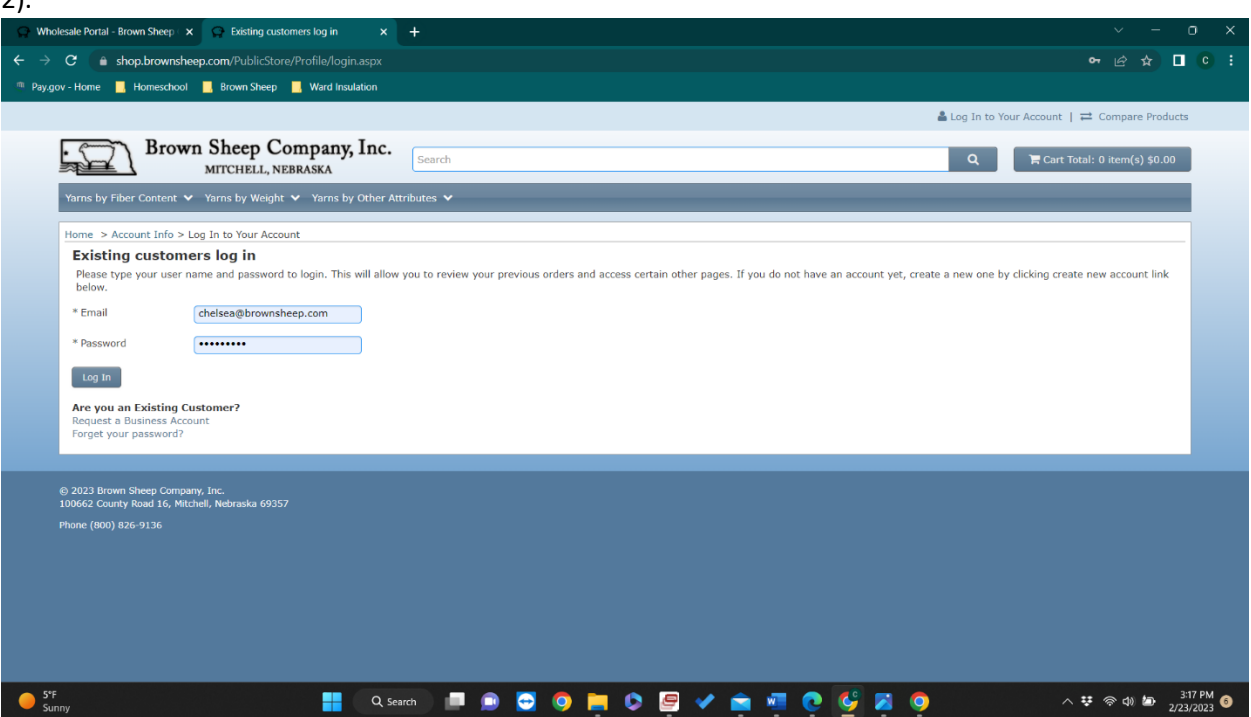

8. After you log in using your temporary password, you will be taken to a screen to change your password. Enter your temporary password first and then choose a new password that you will remember. Click "Change Password".

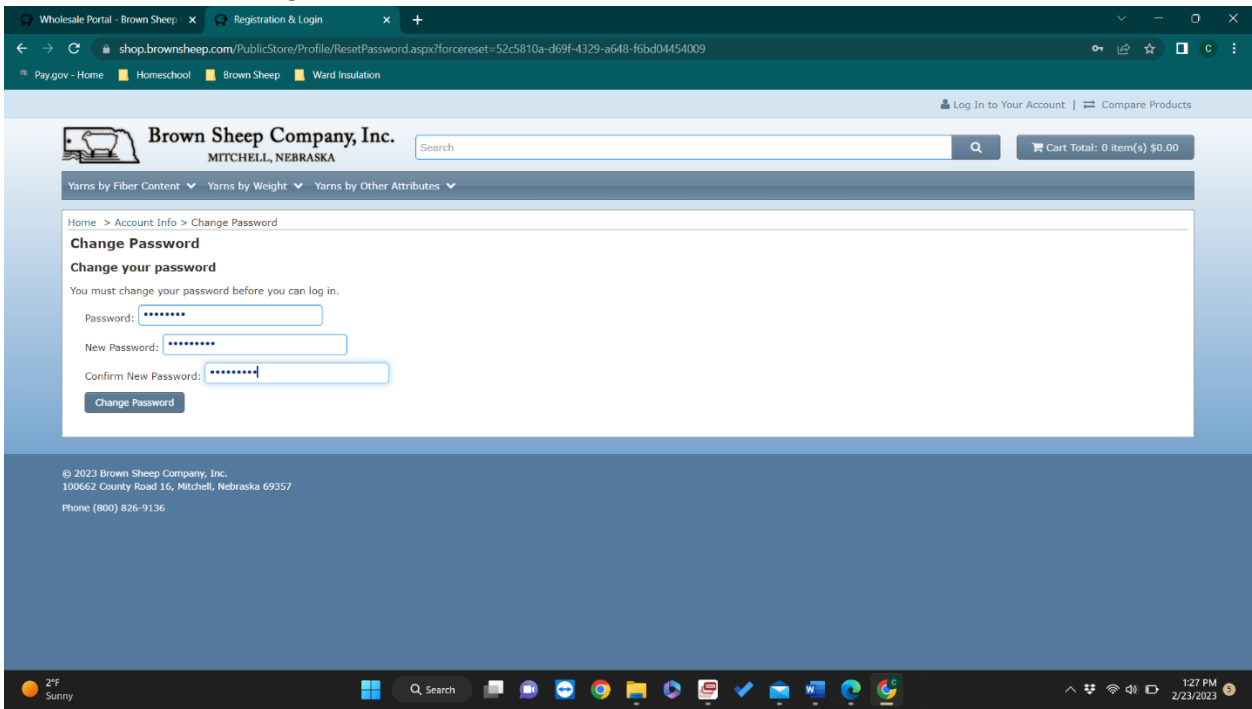

9. To be sure you have the password changed, please click on "Log In to Your Account".

10. Type in your email address and new password and click "Log In".

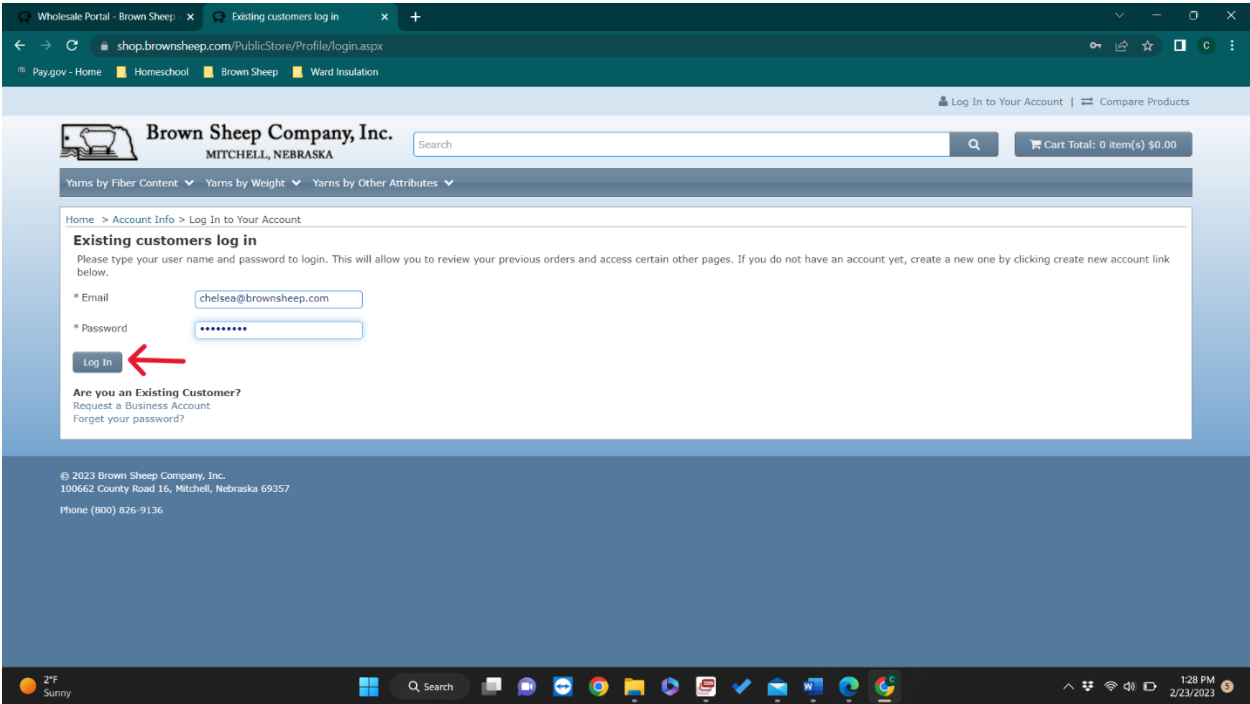

11. Congratulations, you are now logged in to the wholesale portal! Click on the type of yarn you would like to purchase.

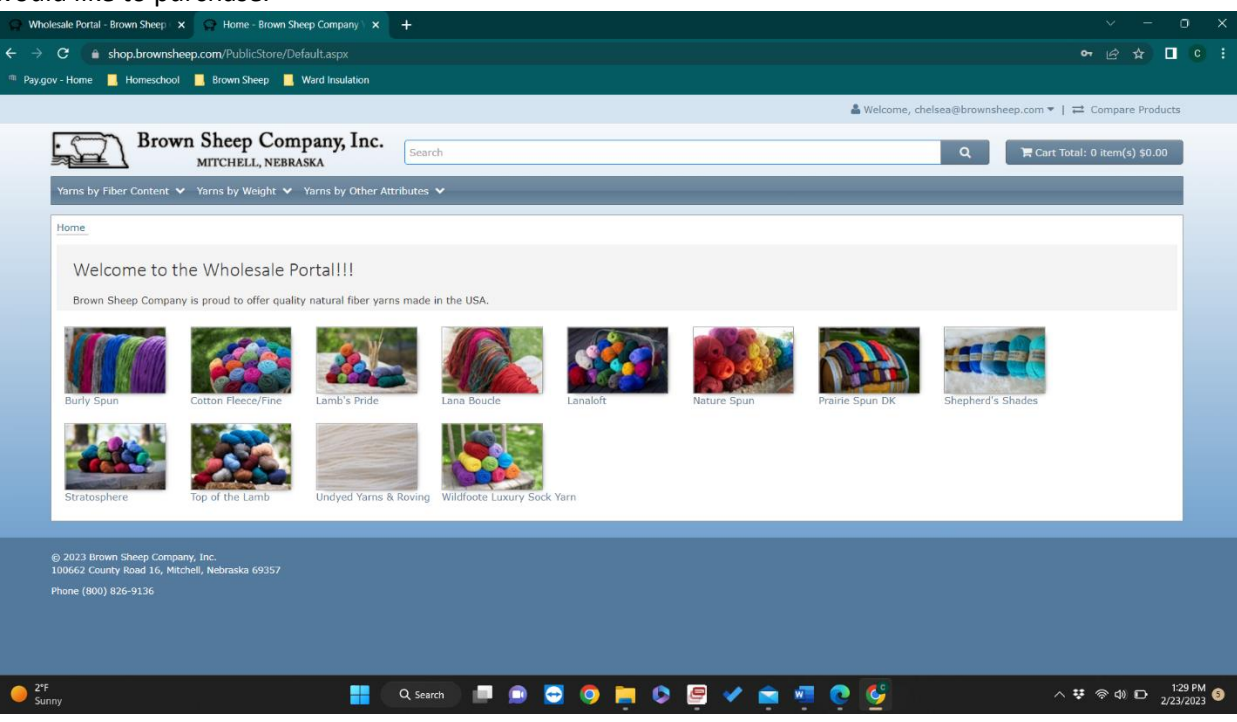

12. Click on the color you would like to purchase.

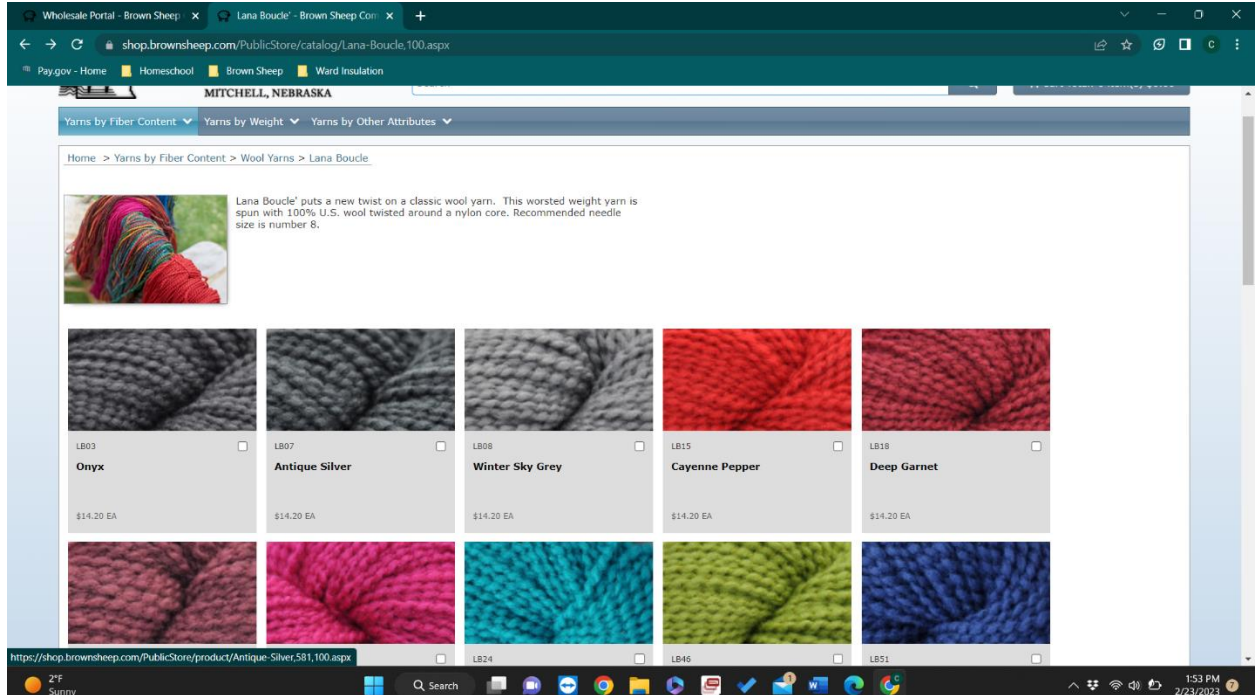

13. Choose the quantity and click the box that says "Check Price & Availability". If the price and projected ship date are satisfactory, click "Add to Cart".

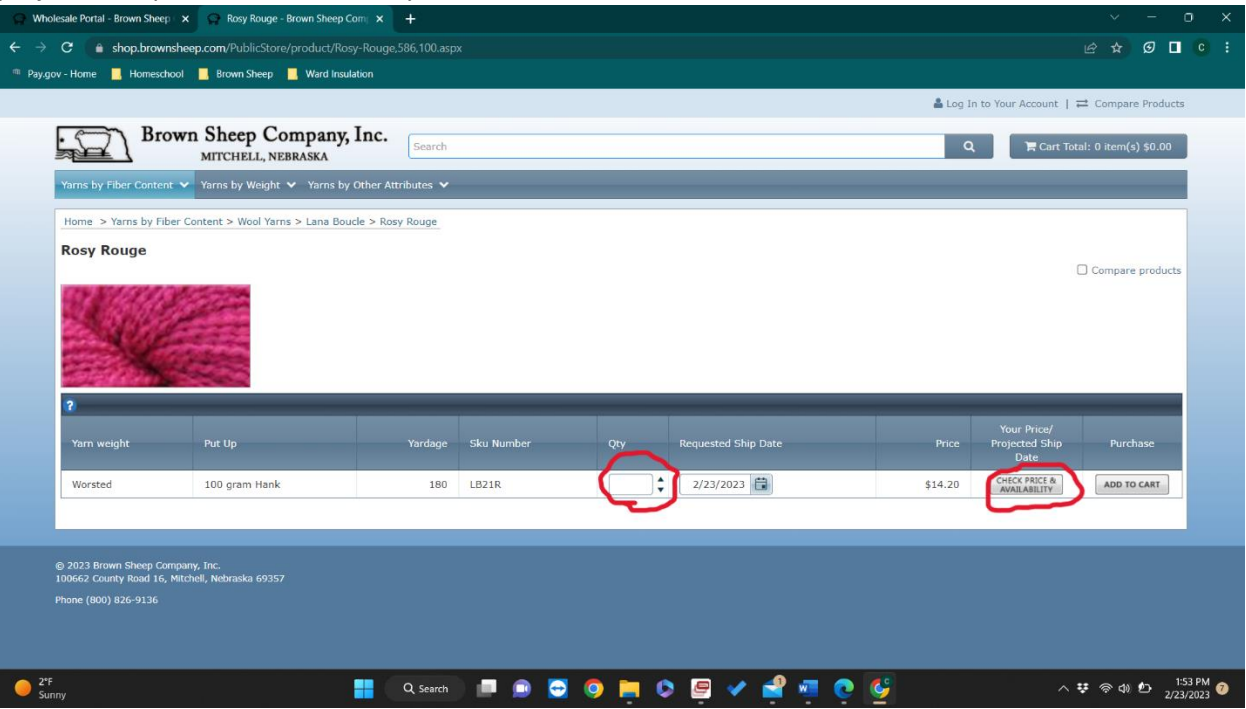

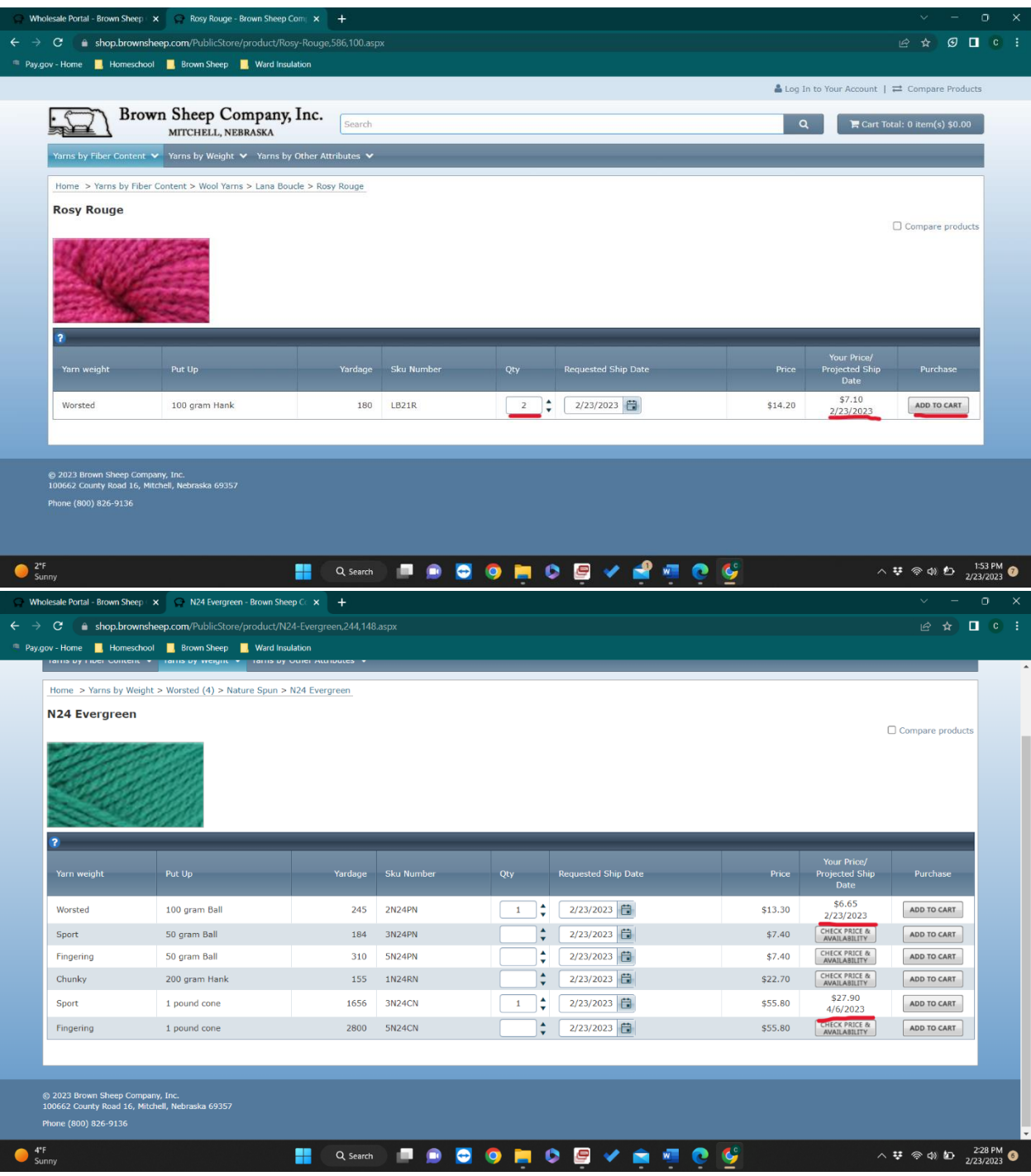

14. Once you have added to your cart everything you would like to order, click on the "Cart Total" button to go to your cart.

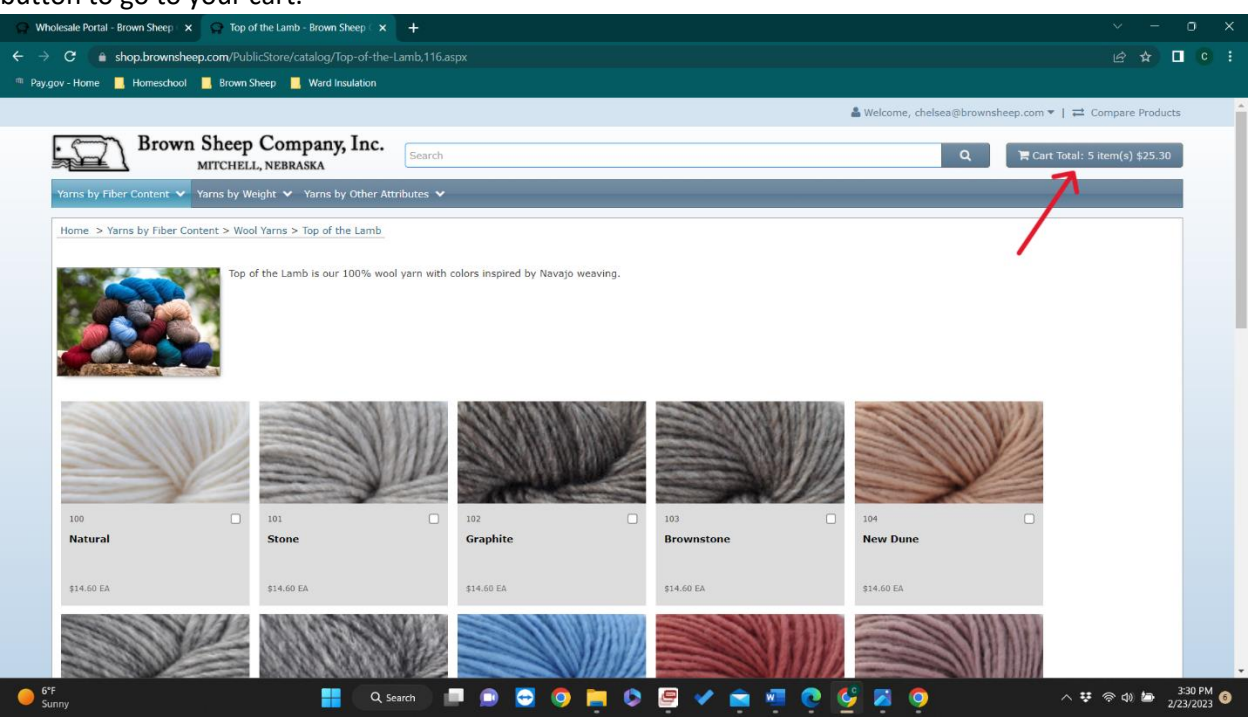

- 15. From the Cart, you can use the Rapid Order Entry to quickly add any product. Enter the Quantity and Item Number. If you have a later requested ship date than the day you are ordering, you can change this date. Click "Check Price/Availability". If the Price and Availability are satisfactory, click "Add to Cart".
- 16. Once you are happy with your order, click "Proceed to Checkout".

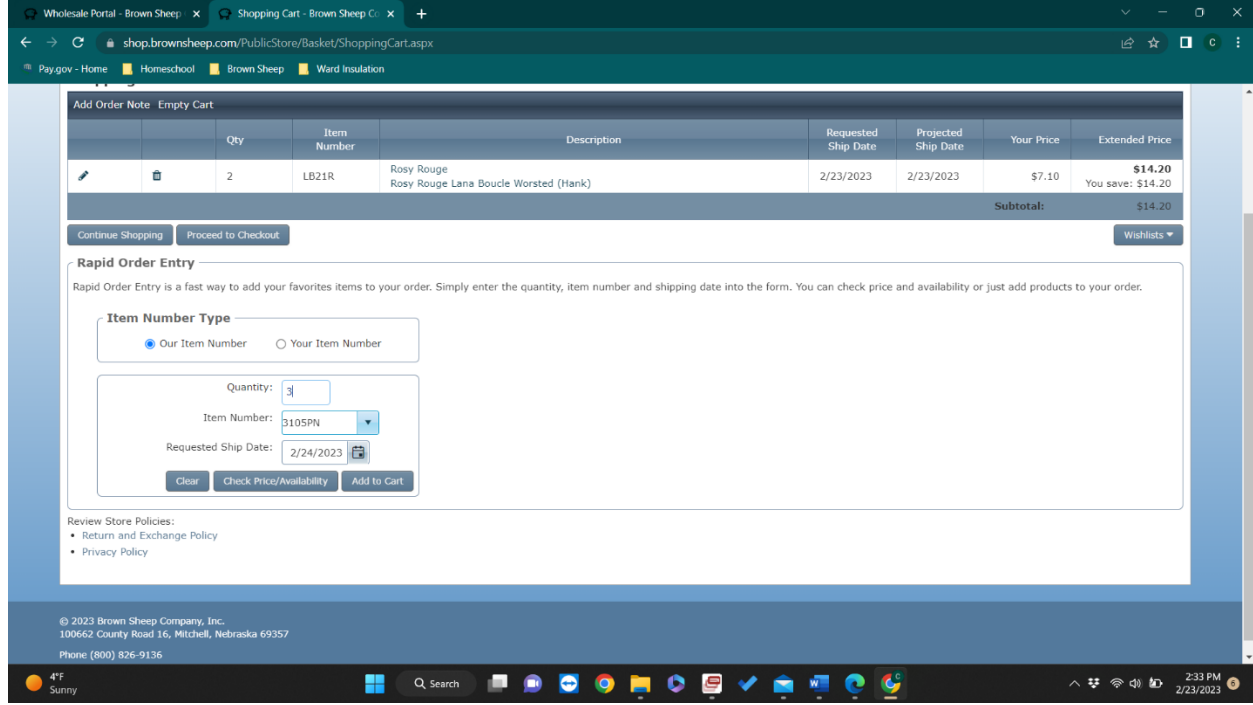

17. Verify that your shipping address is correct. If you need to add a new shipping address, please add it here. Then click on "Proceed to Shipping Options".

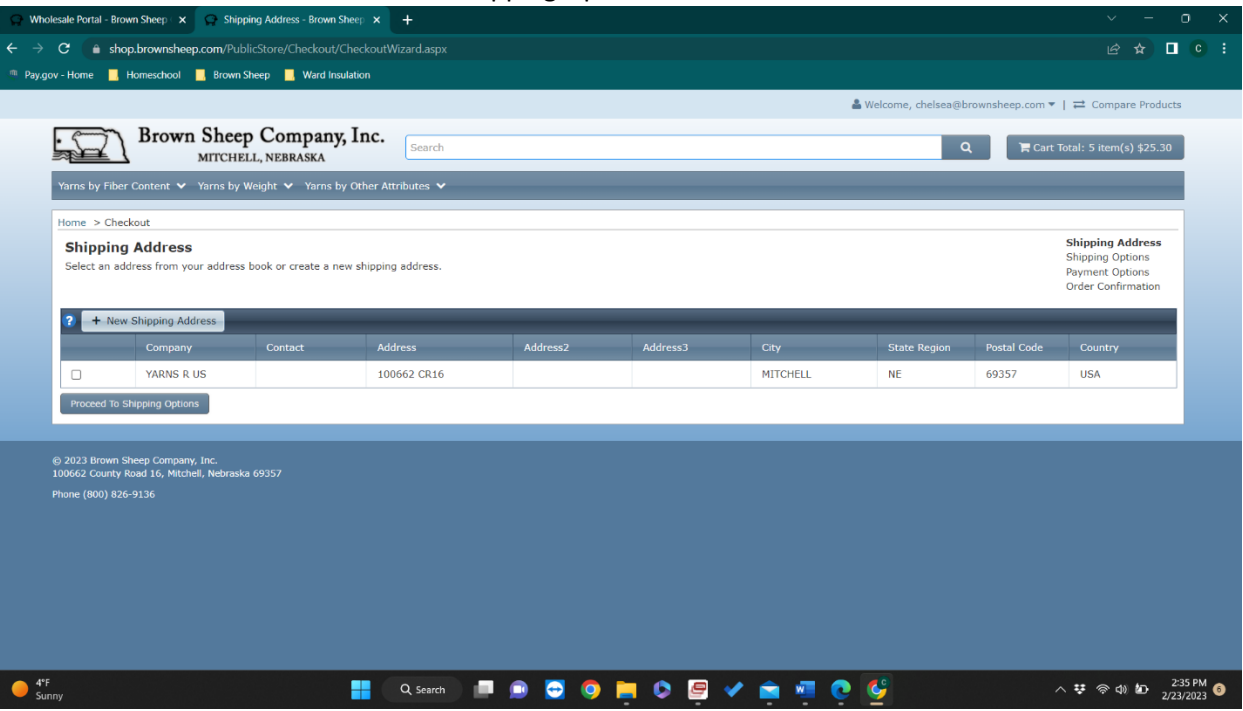

18. Choose your Shipping Option. Your freight will be calculated and charged when the product is boxed and ready to ship. Then click "Next".

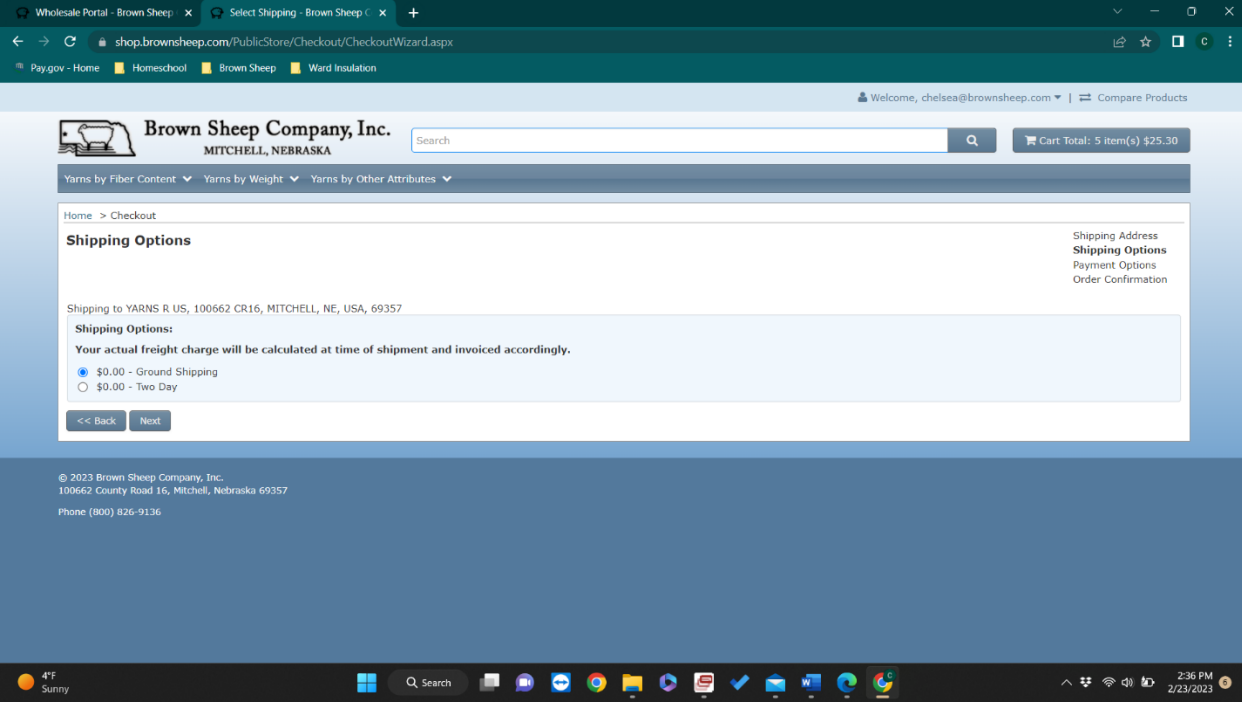

## 19. Click on "Add Card".

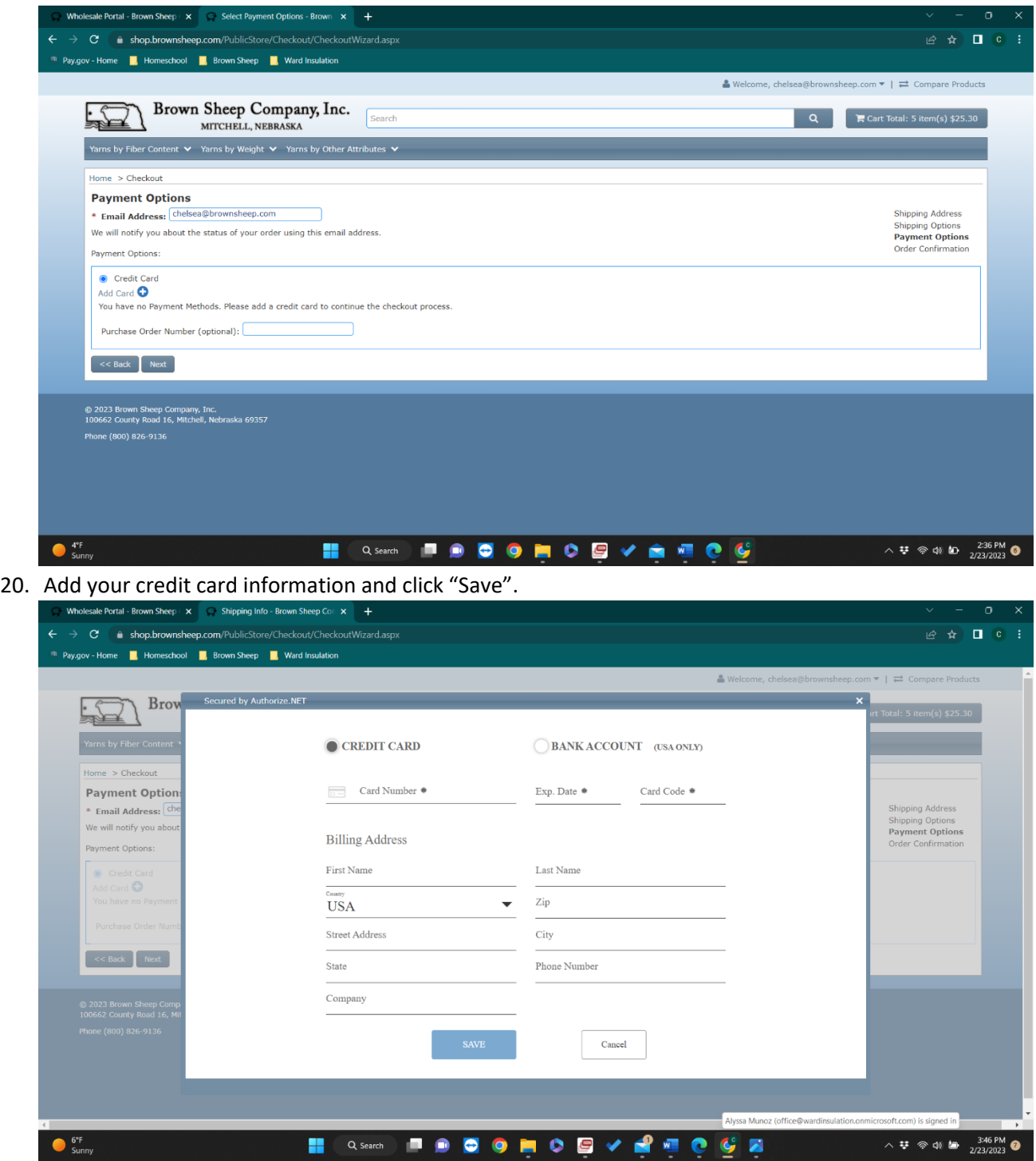

21. When you are back to the payment options page, click the credit card you would like to use and click "Next". This will take you to the order confirmation page. Congratulations! You completed your first online order!